Milesight

# **ISIS-MS-N Serie**

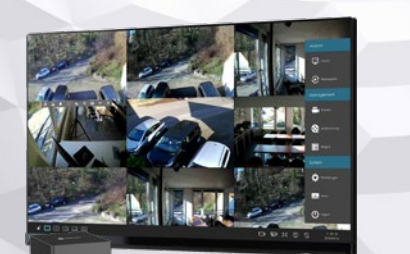

# **Kurzanleitung**

Ein ausführliches Benutzerhandbuch finden Sie auf **www.milesight.de**

Stand: März 2022 Distribution und Copyright: FRS GmbH & Co. KG Technische Änderungen, Druckfehler und Irrtümer vorbehalten.

#### **Anschlüsse** 2  $\overline{\phantom{a}}$  3

Informationen zu den Anschlüssen und zur Inbetriebnahme finden Sie im Benutzerhandbuch und in der Betriebsanleitung auf **www.milesight.de**.

### **Virtuelle Tastatur**

Der Recorder verfügt über eine virtuelle Tastatur. Wenn Sie auf ein Textfeld klicken, öffnet sich automatisch die virtuelle Tastatur. Sie können zum Schreiben den Mauszeiger auf einen Buchstaben oder eine Ziffer führen und auf die linke Maustaste klicken.

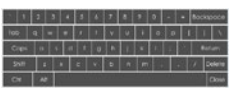

Großbuchstaben: Klicken Sie auf [Caps]. Sonderzeichen: Klicken Sie auf [Shift]. Ein Zeichen löschen: Klicken Sie auf [Backspace]. Eingabe komplett löschen: Klicken Sie auf [Delete]. Eingabe bestätigen: Klicken Sie auf [Return]. Tastatur schließen: Klicken Sie auf [Close].

### **Einrichtungs-Assistent**

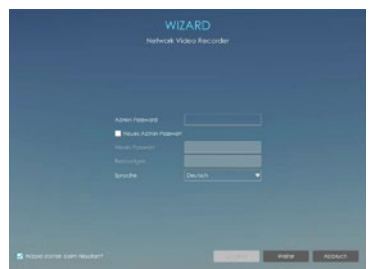

Wenn Sie das Gerät einschalten, startet es im Werkszustand mit dem Einrichtungs-Assistenten. Dieser führt Sie durch die wichtigsten Basis-Einstellunge.

Weitere Informationen sowie<br>detaillierte Informationenn zur Informationenn zur Konfiguration, zu den einzelnen Menüs und zu den Einstellungen finden Sie im ausführlichen Handbuch. Dieses können Sie auf **www.milesight.de** herunterladen.

Der Umwelt zuliebe finden Sie ausführliche Anleitungen in digitaler Form auf **www.milesight.de**

# **Sicherheitshinweise**

Bitte beachten Sie die separat beiliegenden Informationen.

## **Zugangsdaten und Aktivierung**

**Standard IP-Adresse: 192.168.5.200 Standard Benutzername: admin**  as Gerät muss für den Betrieb zuerst aktiviert werden. Hierzu müssen Sie beim ersten Start ein sicheres Passwort vergeben.

Zu Ihrer eigenen Sicherheit empfehlen wir, das Passwort zu notieren und es an einem sicheren Ort aufzubewahren.

**Passwort hier eintragen:** 

Bei manchen Firmware-Versionen ist keine aktivierung erforderlich ist. In diesem Fall lautet das Standard-Passwort entweder **admin** oder **123456**.

Falls die Standard IP-Adresse zum Beispiel von einem DHCP-Server geändert wurde, können Sie die IP-Adresse mit der Software **[Smart Tools]** finden. **[Smart Tools]** können Sie auf **www.milesight.com** herunterladen.

## **Updates**

Es empfiehlt sich vor der Inbetriebnahme, Rekorder und Kamera auf den neuesten Firmwarestand zu bringen. Sie finden die Firmware auf: *www.milesight.com -> Support -> Download Center* 

Wichtig ist die Ziffer am Anfang der Firmware-Version. Sie steht für das Modell und muss mit der Frmware-Version Ihres Geräts übereinstimmen. Die Ziffer am Ende steht für den Firmwarestand. Die Ziffern dazwischen sind nicht relevant.

# **Bedienungsanleitung und Downloads**

Ausführliche Anleitungen: **www.milesight.de** Software, Tools und Updates: **www.milesight.com**

### **Kompatible Kameras**

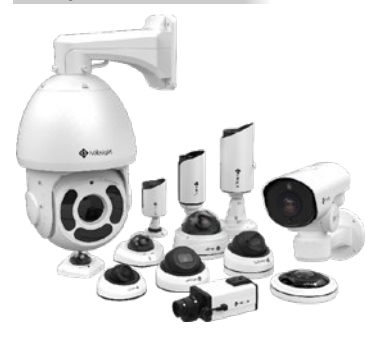

Alle IP-Kameras von Milesight und und von Video1one ISIS-M sind vollständig kompatibel.

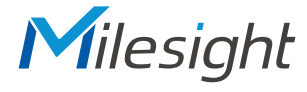

### **Kameras anderer Hersteller**

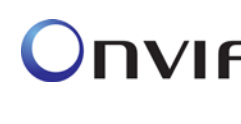

IP-Kameras anderer Hersteller können gegebenenfalls auch eingebunden werden. Hierzu unterstützt der Recorder das Onvif-Protokoll. Bei IP-Kameras anderer Hersteller muss jedoch die Kompatibilität getestet werden.

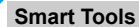

4

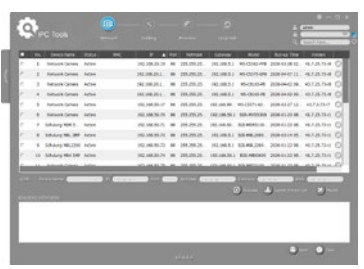

[Smart Tools] ist eine Software,<br>die automatisch alle Milesight die automatisch alle Netzwerkkameras und Recorder<br>findet, die mit dem Netzwerk findet, die mit dem verbinden sind. Sie können mit der Software die IP-Adresse ändern und Firmware-Upgrades ausführen. Die Verwendung von [Smart Tools] wird zum Beispiel bei der Verwendung mehrerer Milesight Netzwerkgeräte empfohlen, um die IP-Adressen der

einzelnen Kameras und Recorder zu verwalten.

Die Software finden Sie als Download auf **www.milesight.com** und eine ausführliche Anleitung in deutscher Sprache auf **www.milesight.de**.

### **CMS**

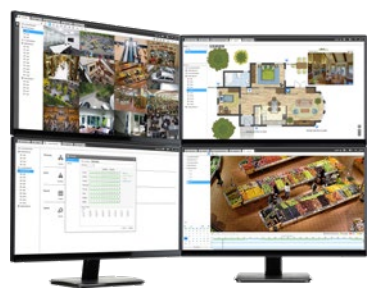

Mit der CMS (Central Video-<br>management Software) können management Software) können Sie zentral auf all Ihre Kameras und Recorder zugreifen. Sie kann kostenlos für PC heruntergeladen werden.

Sie haben all Ihre Videosysteme mit Livebildern und Wiedergabe auf einem Blick und können die Darstellung auf bis zu vier Monitore verteilen.

Müssen an einem Videosystem nachträglich Einstellungen an den Kameras, am Aufnahmezeitplan oder an den Benutzerrechten geändert werden? Kein Problem. Sie können alle Ihre Milesight Videosysteme vollständig zentral bedienen.

Die Software finden Sie als Download auf **www.milesight.com** und eine ausführliche Anleitung in deutscher Sprache auf **www.milesight.de**.

. . . . . . . . . . . . . . . .

### **Ihr Kundendienst**

6

Bei technischen Fragen, Wartungen oder Störungen wenden Sie sich bitte an Ihren Fachhändler.

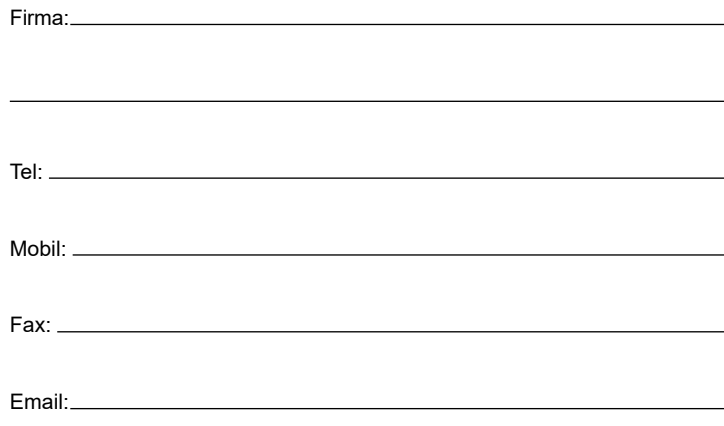

**Mobile App**

5

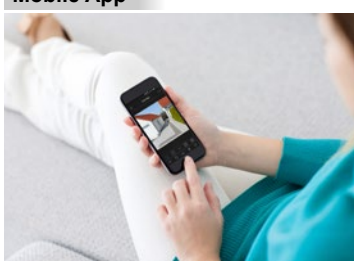

Sie können zur Ferneinwahl mit einem Smartphone oder Tablet-PC die App "M-Sight" verwenden. Diese kann kostenlos für Android und iOS im App Store oder in Google Play heruntergeladen werden.

Falls Sie die App nicht finden, können Sie M-Sight auch auf **www.milesight.com** als Datei herunterladen und auf Ihrem Gerät installieren.

Detaillierte Informationen zur Installation und Einrichtung der App "M-Sight" entnehmen Sie bitte dem Handbuch der App. Dieses können Sie im Internet auf **www.milesight.de** herunterladen.

### **Hinweise zur Entsorgung**

7

Entsorgen Sie das Gerät am Ende seiner Lebensdauer gemäß den geltenden gesetzlichen Bestimmungen und Vorschriften.

Bitte beachten Sie hierzu die separat beiliegenden Informationen.

### **Informationen gemäß § 4 Absatz 4 Elektrogesetz:**

Folgende Batterien beziehungsweise Akkumulatoren sind in diesem Elektrogerät enthalten:

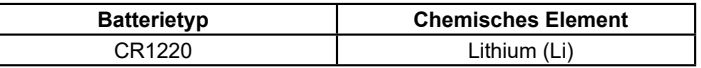

Öffnen Sie das Gehäuse beziehungsweise die Abdeckung des Geräts. Prüfen Sie, ob sich auf der eingebauten Platine beziehungsweise auf dem Mainboard oder auf der Hauptplatine eine Batterie befindet. Entnehmen Sie diese vorsichtig.

- 1. Entnehmen Sie die Batterie(n).
- 2. Vergewissern Sie sich, ob die Batterie ganz entleert ist.
- 3. Die Batterie beziehungsweise der Akkumulator (Akku) und da Gerät können jetzt getrennt entsorgt werden.
- 4. Detaillierte Informationen zur Entsorgung von Elektrogeräten sowie von Batterien und Akkumulatoren erhalten Sie zum Beispiel bei einer kommunalen Sammelstelle.

Wir wünschen Ihnen nun viel Spaß mit Ihrem Produkt.

Software, Tools und Updates: **www.milesight.com**